### **Installing and Using Zoom**

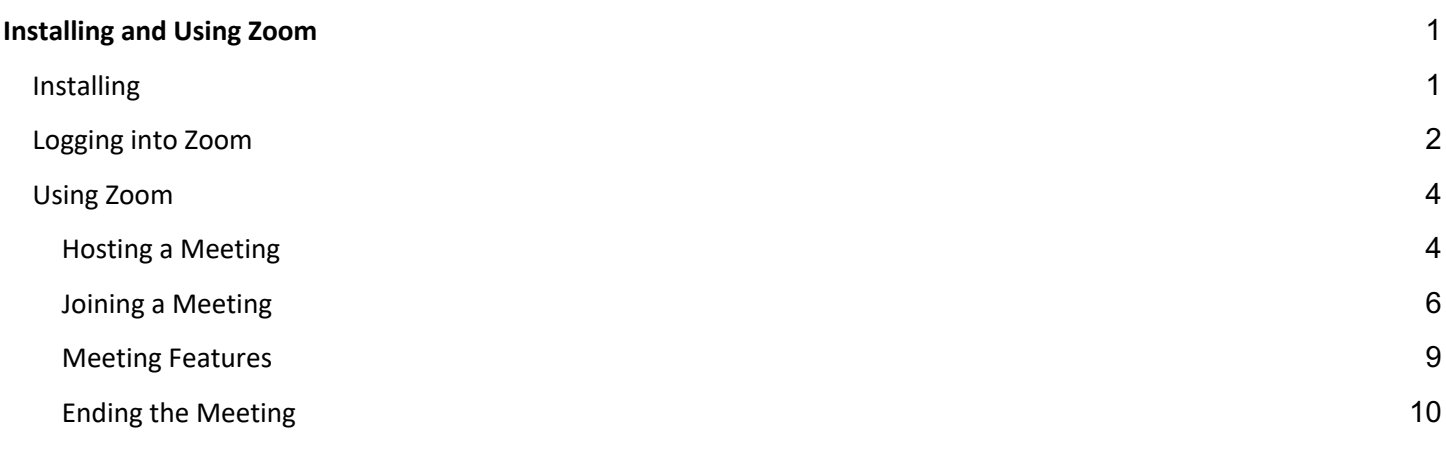

**This guide is to assist on quick steps to get up and running on Zoom. For detailed help and advanced features, check out the Zoom Help Center at https://support.zoom.us/hc/en-us**

## **Installing**

- 1. Navigate to https://wartburg.zoom.us/download
- 2. Under the header "Zoom Client for Meetings", click **Download**.

# Zoom Client for Meetings

The web browser client will download automatically when you start or join your first Zoom meeting, and is also available for manual download here.

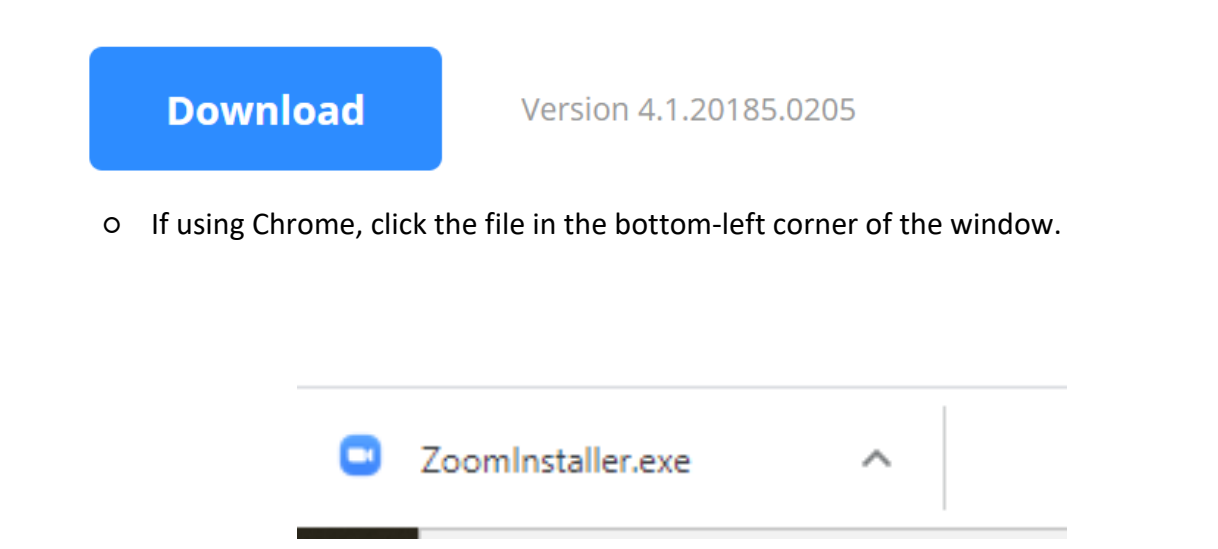

○ If using Firefox, click **Save File**, then click the file in the top-right corner of the window.

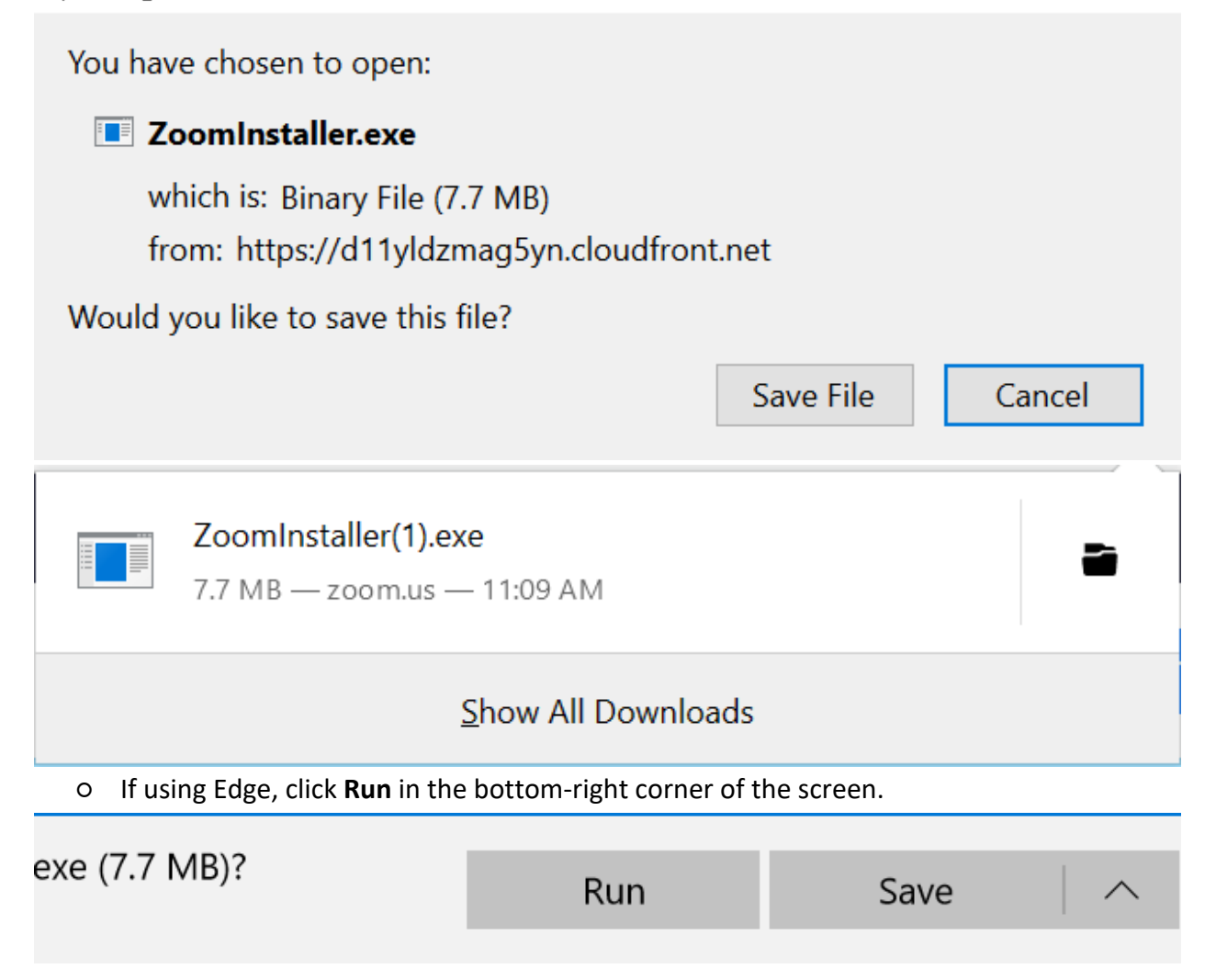

## **Logging into Zoom**

- 1. Zoom should automatically open after installation.
- 2. Click **Sign In.**

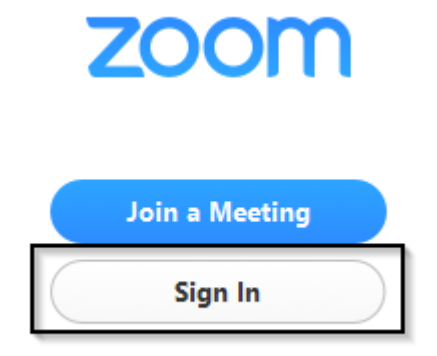

3. Click **Sign In with SSO**

 $\times$ 

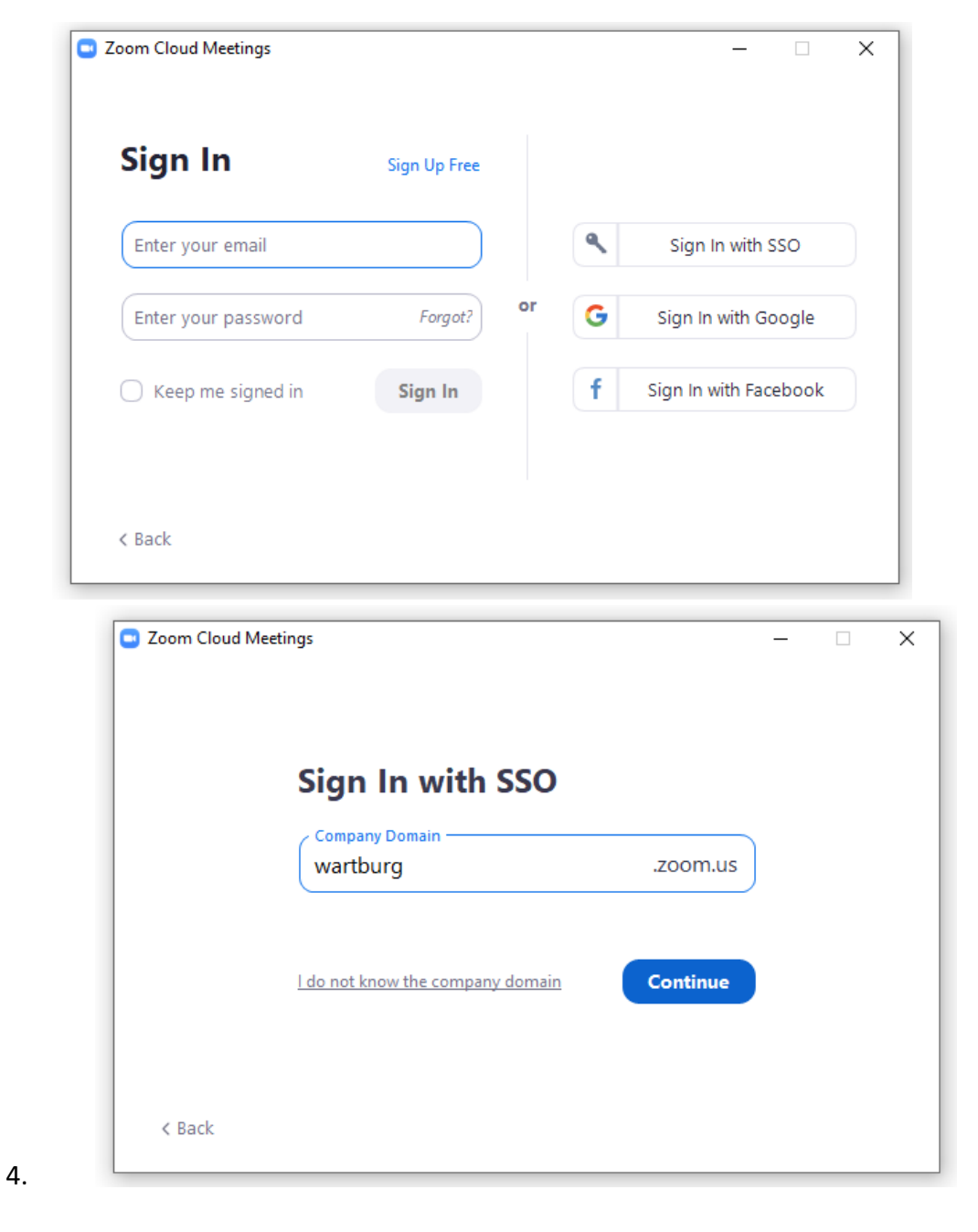

@ wartburg.zoom.us/saml/mobile\_success?status=success&token=1daacc49

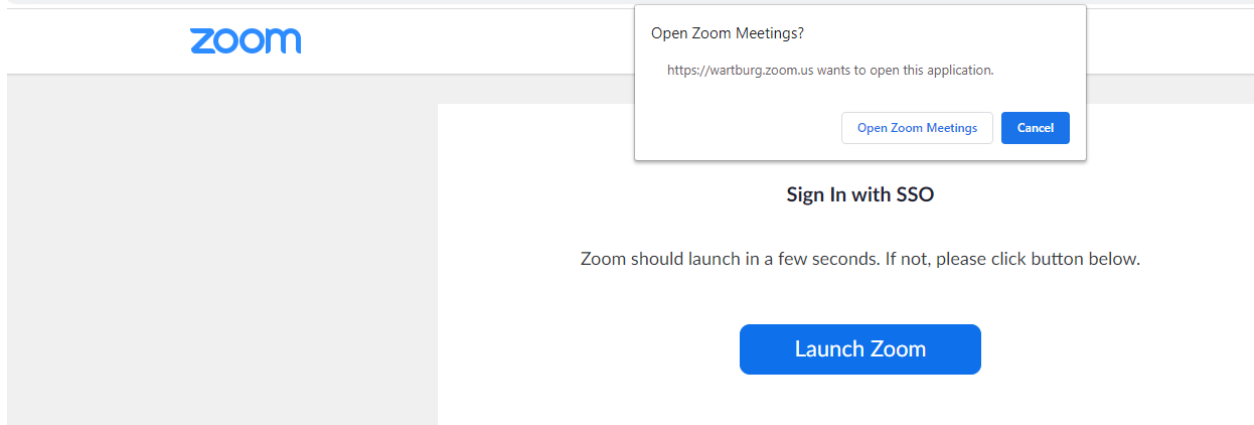

#### **Using Zoom**

#### **Hosting a Meeting**

1. To start hosting a meeting with video turned on, simply click the New Meeting Orange button

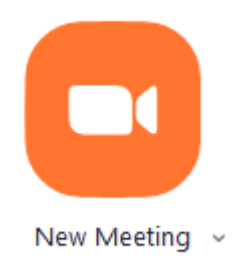

2. To start hosting a meeting without video, choose the drop down on the New Meeting orange button and unselect the start with video

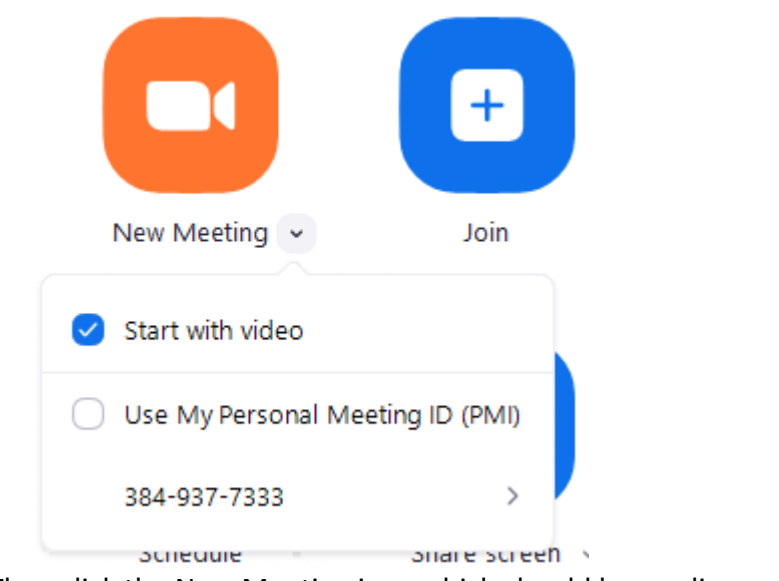

3. Then click the New Meeting icon which should have a line across the camera

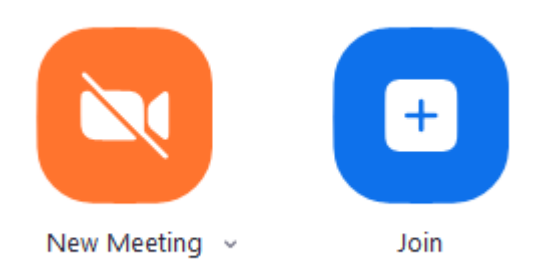

4. To use your computer for audio Click **Join with Computer Audio**.

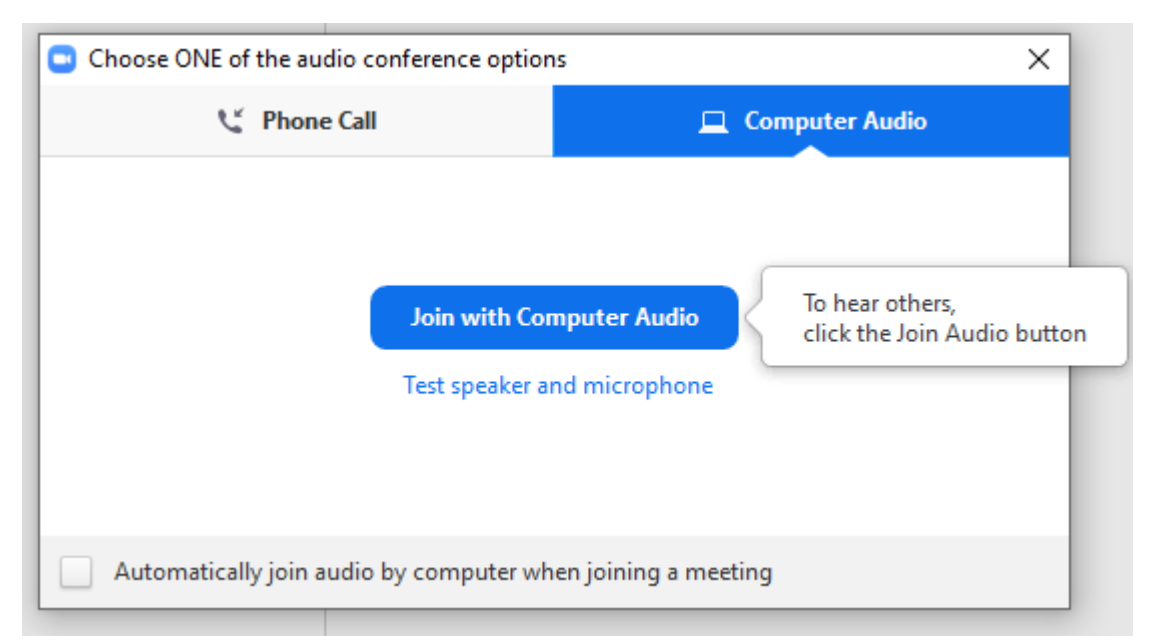

If you are unsure if your audio is working, click the Test speaker and microphone link and follow the directions.

- × 20 Zoom Meeting ID: 577-859-476  $\Box$  $\overline{\phantom{a}}$ 중 Enter Full Screen  $③$  A Loni Abbas œ ◯ f÷ **End Meeting Mute** Chat **Start Video** Invite **Manage Participants Share** Record
- 3. To invite other people, click either **Invite image**

- 4. Sharing options:
	- If you want to email the link, click on **Default Email**. This will automatically compose an email with all the required information. Simply fill in the "To" section with the email addresses of your desired recipients, then click **Send**.

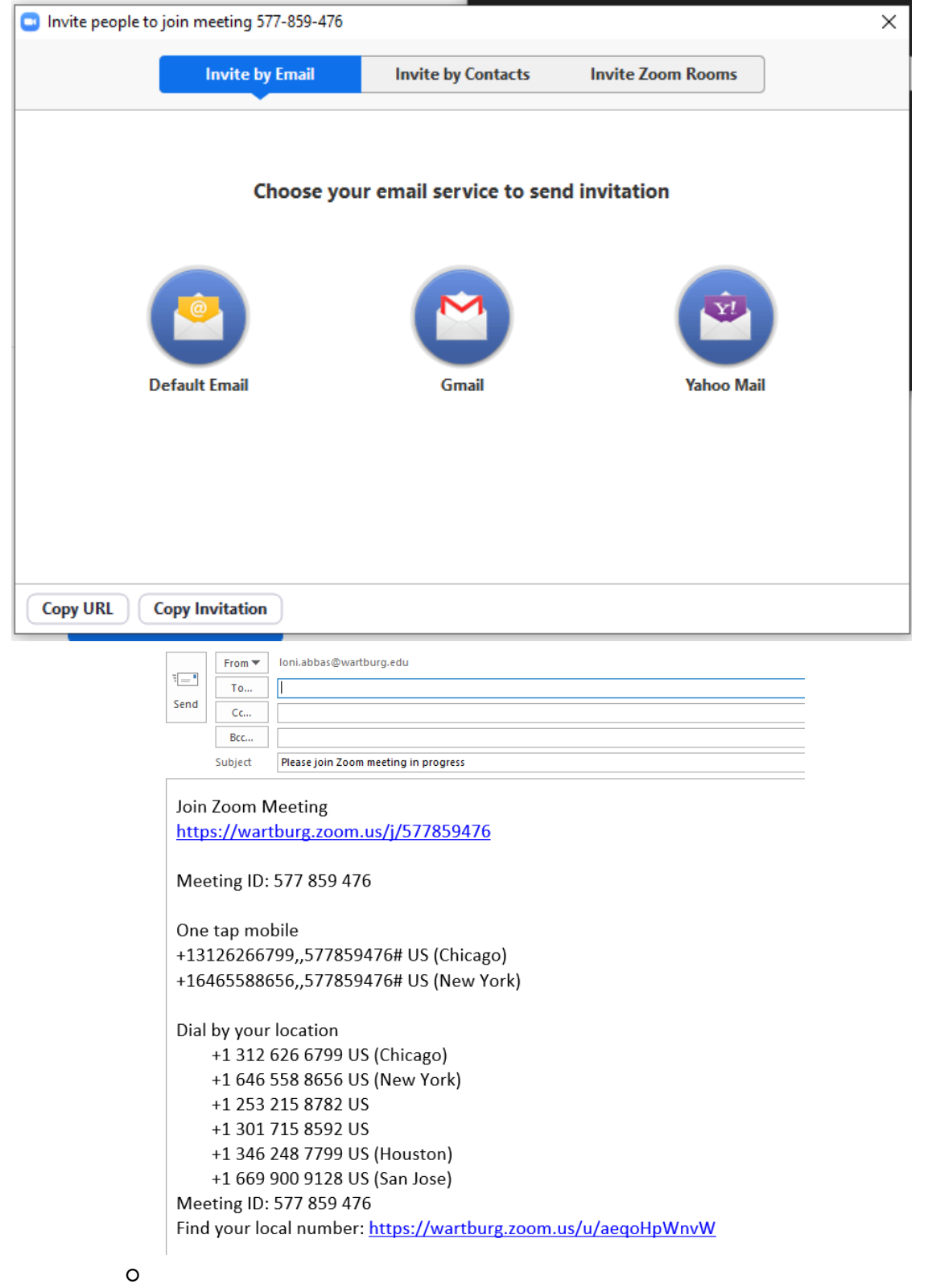

- If you want to copy & send the URL to someone directly, click on **Copy URL**.
- Then paste (using Ctrl + V) in any desired location, such as instant messenger.

# **Joining a Meeting**

1. If you were emailed an invitation, simply click the URL and then select to Open Zoom Meetings.

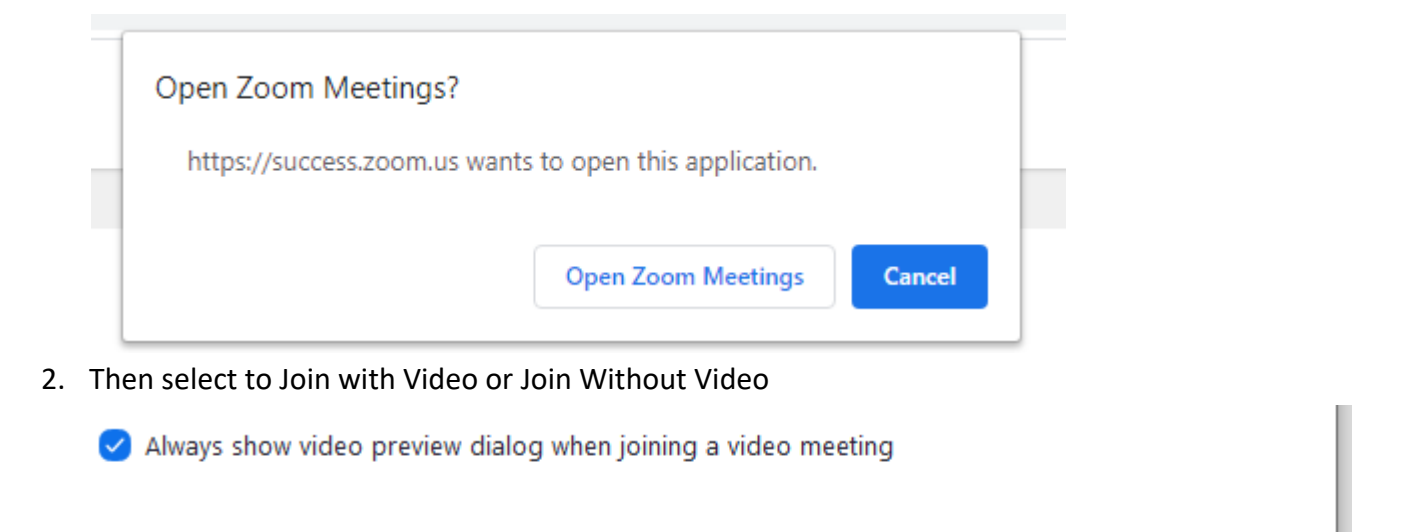

**Join with Video** 

Join without Video

3. Next select to Join with Computer Audio or select Phone Call

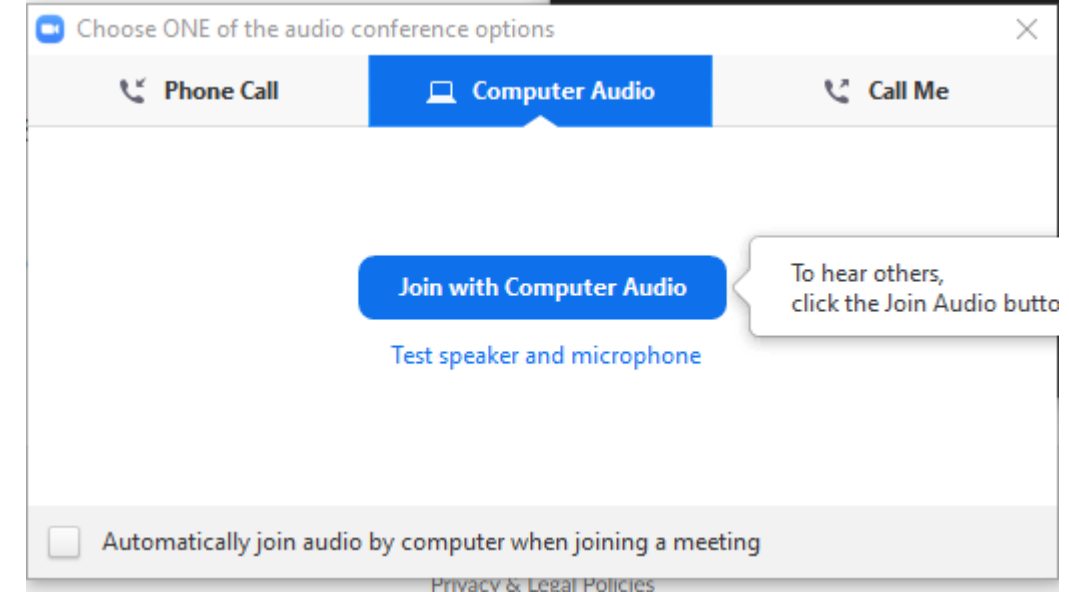

4. If you select phone call you will see a number to dial in for audio only.

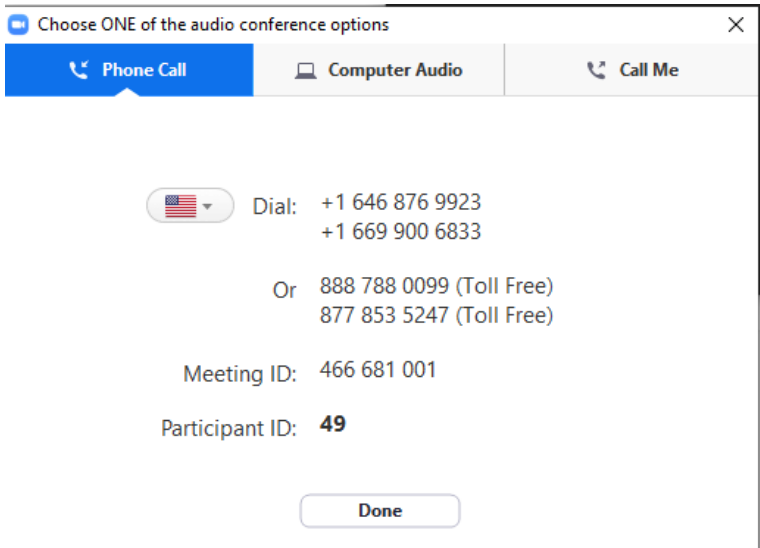

5. If you only have a meeting ID, go to https://wartburg.zoom.us

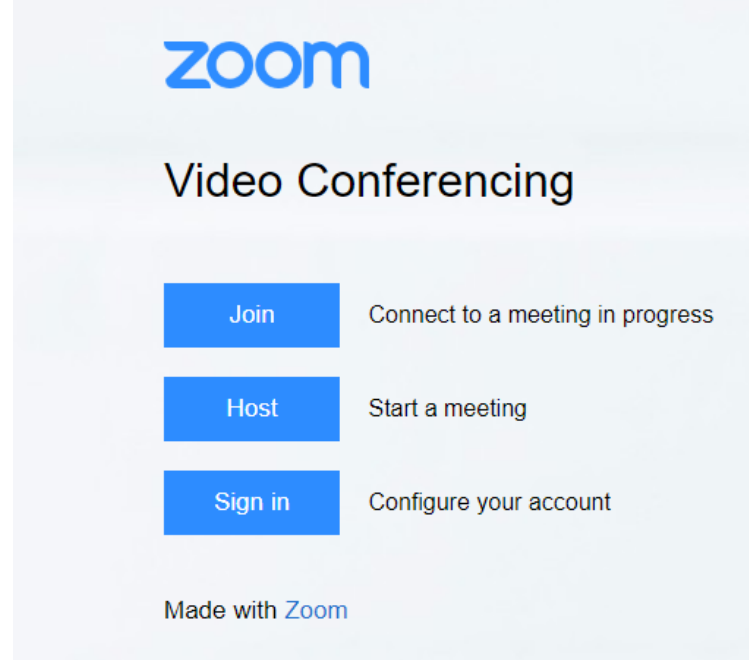

6. Click the blue **Join** button, then type or paste (Ctrl + V) the ID.

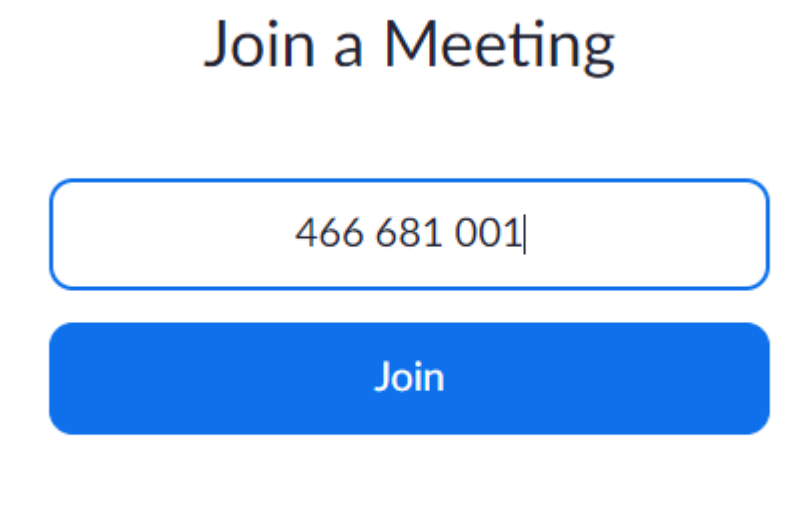

Join a meeting from an H.323/SIP room system

7. Click the Open Zoom Meetings box and complete steps 1-4 above

# **Meeting Features**

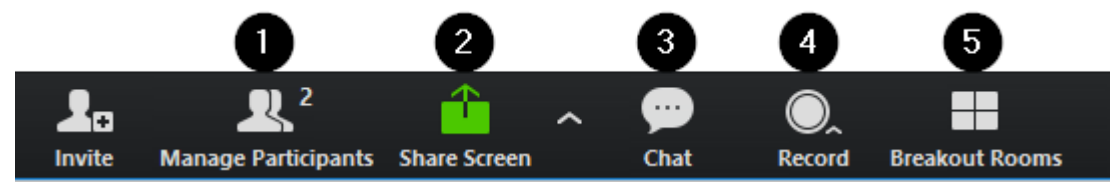

# 1. **Participants** or **Manage Participants**:

- Anyone:
	- See list of participants
	- Mute yourself
	- Change your name
- Owner:
	- Mute, rename, or kick anyone in the meeting
	- Change permissions

#### 2. **Share Screen – By default any participant can share their screen**

- Choose a window to share (default is desktop).
- Click **Share Screen** to get started. Click **Pause** or **Stop Share** to stop temporarily or permanently.
- Click **Annotate** to highlight, draw, or point out things on your screen.

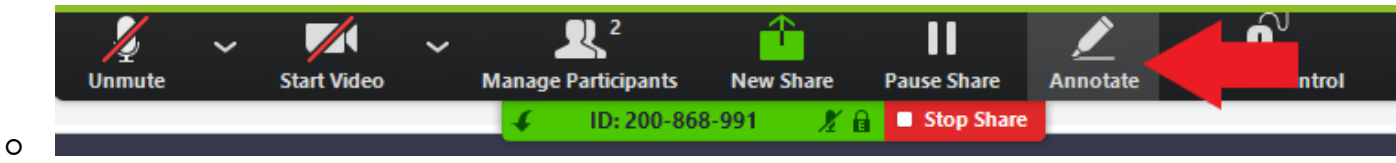

#### 3. **Chat**

- Click on **Chat**.
- This will allow you to use instant messaging.
- 4. **Record**
	- Click on **Record**. Select Record to this Computer or the Cloud.
	- You will get an email when the meeting is complete with a link to the recording.

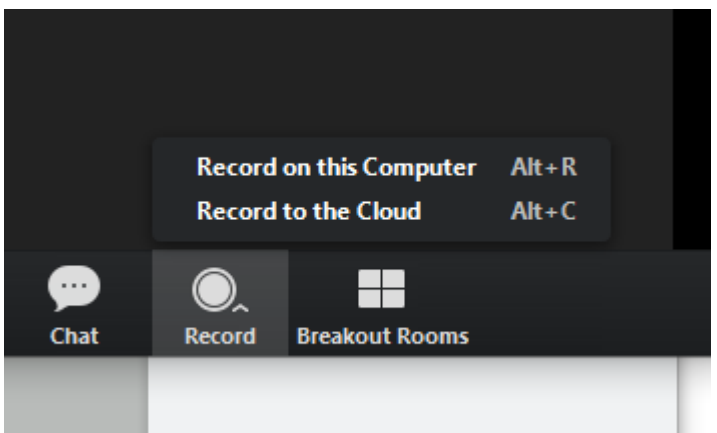

○ At the end of the meeting, the recording will be automatically saved to your computer.

## 5. **Breakout Rooms**

○ \*\*NOTE\*\* If you do not see Breakout Rooms, it needs to be enabled in your Zoom profile

https://wartburg.zoom.us/profile/setting

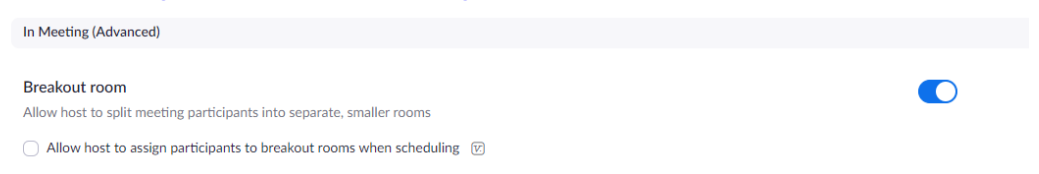

- This feature allows you to break the meeting into smaller groups. Click on **Breakout Rooms** to get started.
- Choose to either automatically split the meeting up evenly or manually choose participants for each breakout room.

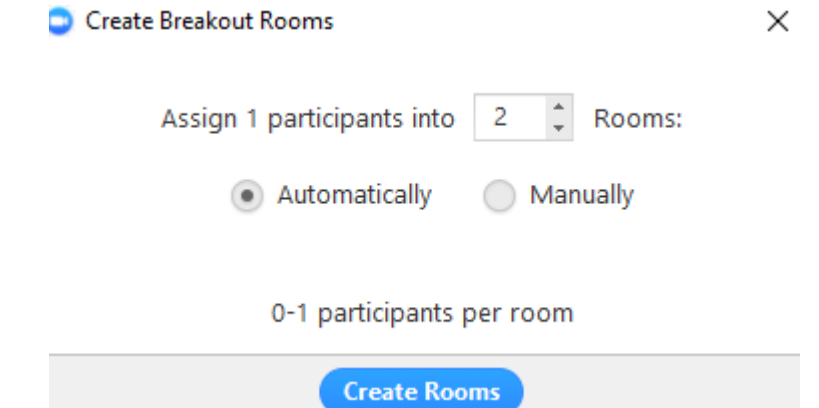

○ After creation, you can further manage the participants in each room. When you are ready to actually split the meeting up, click **Open All Rooms**.

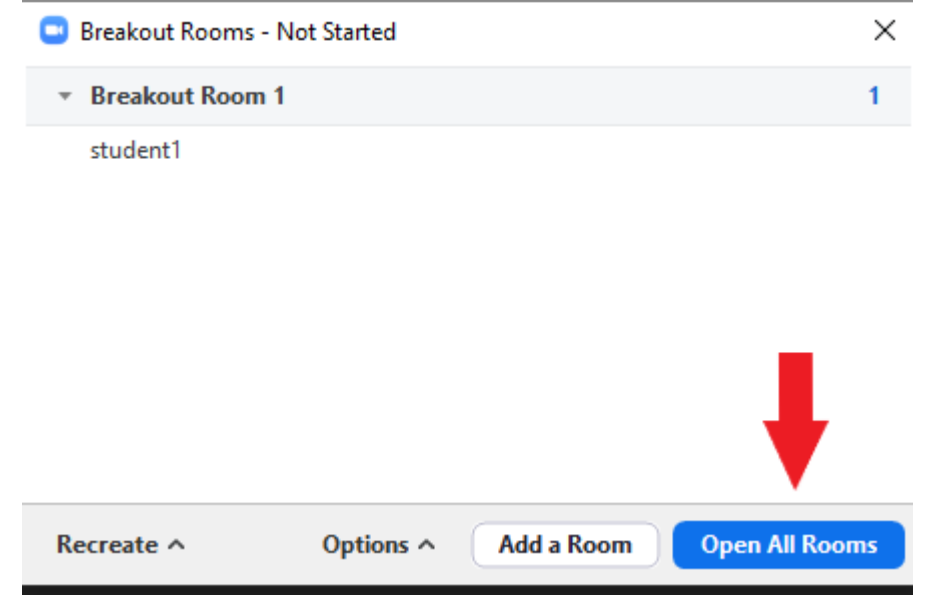

○ For more information on managing breakout rooms, please visit Zoom Breakout Rooms Support Article.

#### **Ending the Meeting**

○

1. If you are the host, click **End Meeting**. It will then give the option to either **End Meeting for All** or just **Leave Meeting**.

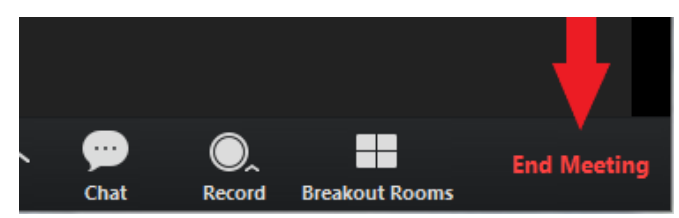

2. If you are a participant, click **Leave Meeting**.